# **So geht's leichter...**

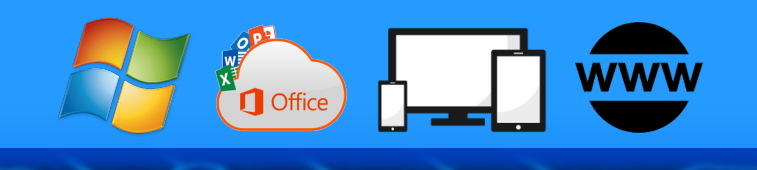

# **So habt Ihr schnelles Internet**

- **Geschwindkeit messen**
- **Zugänge optimal einrichten**
- **WLAN und LAN optimieren**
- **Speed-Hacks fürs WLAN**
- **Auch unterwegs schnell online**

**Jörg Schieb**

Autoren: Jörg Schieb Andreas Erle

**Impressum: Redaktion schieb.de Humboldtstr. 10 40667 Meerbusch Kontakt[: fragen@schieb.de](mailto:fragen@schieb.de) www.schieb.de**

### **Inhalt**

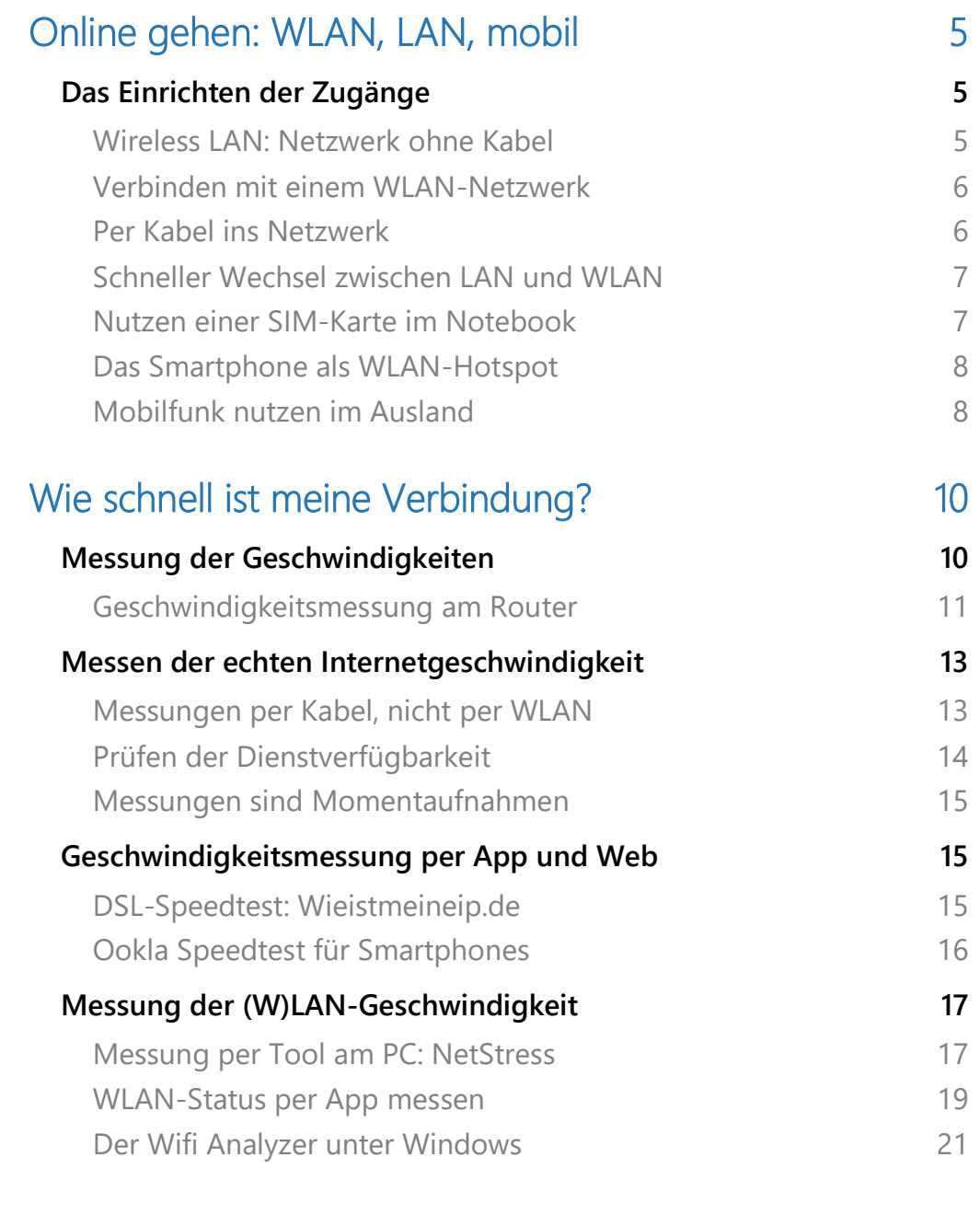

### [Problemlösungen 23](#page-23-0)

 $\Box$ 

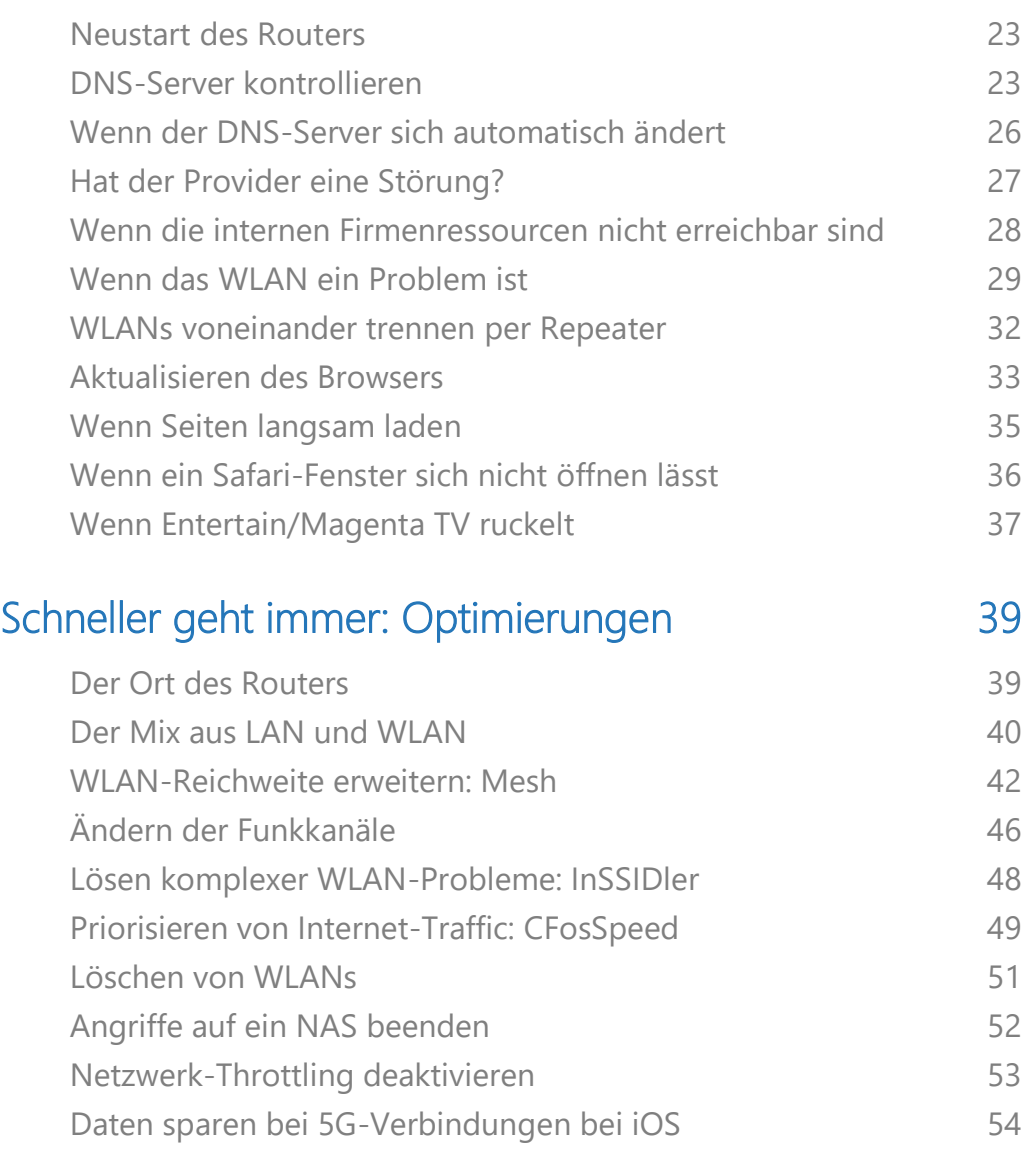

 $\Box$ 

Noch vor einigen Jahren hätten nur wenige Experten vorhergesehen, welche zentrale Rolle das Internet einnehmen wird. Für das berufliche Umfeld war das absehbar, aber dass es kaum noch ein Gerät ohne Internet-Anschluss geben würde, das war kaum absehbar.

Damit sind die Anforderungen an deine stabile Internetverbindung deutlich höher geworden. Warten wollt Ihr schließlich nicht auf Eure Daten!

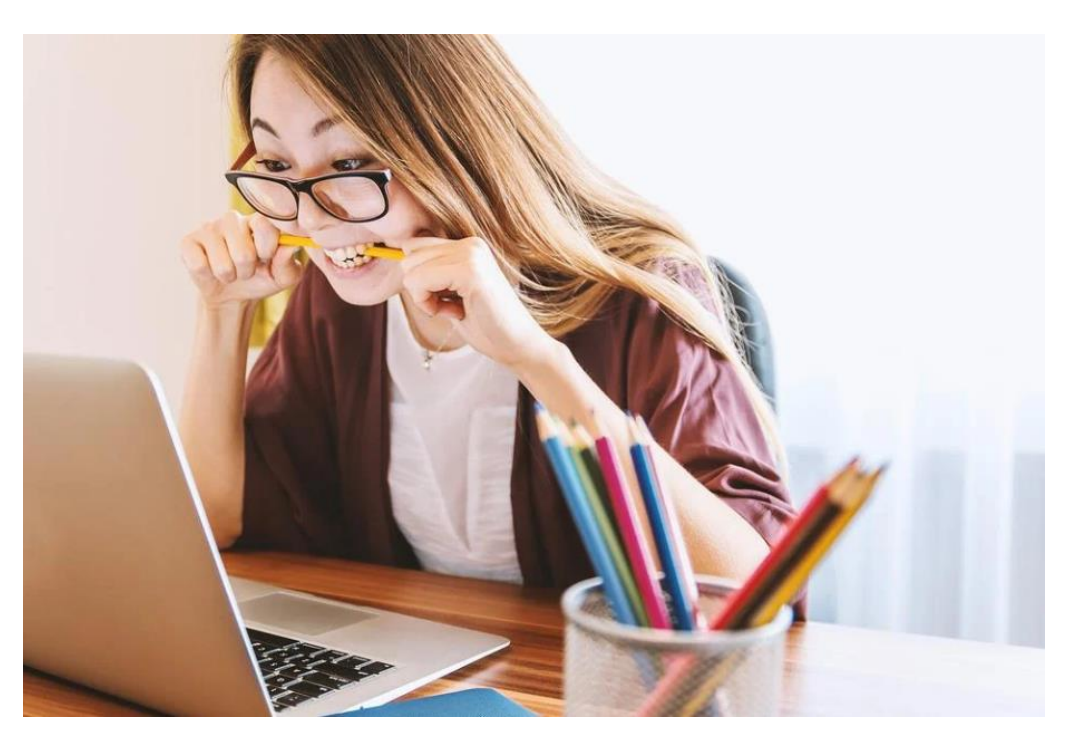

Wir zeigen Euch, wie Ihr die für Euch optimale Verbindung zum Internet herstellt und nachschauen könnt, ob die so schnell ist, wie sie sollte. Wenn das nicht der Fall ist: Mit unseren Hacks findet Ihr schnell die Ursache und den Turbo ein. Damit aber noch nicht genug: Schneller geht immer! Mit unseren Optimierungsvorschlägen kitzelt Ihr noch die letzte Geschwindigkeitsreserve aus Eurer Internetverbindung raus!

### <span id="page-5-0"></span>Online gehen: WLAN, LAN, mobil

Normalerweise habt Ihr Euren PC zuhause ja schon ans Internet angebunden. Wenn Ihr mit dem auch Ihre im Home-Office arbeiten, sollte die Internetverbindung an sich kein Problem sein. Die Schnittstelle zum Internet ist der Router, mit dem Ihr Eure Geräte auf unterschiedlichen Wegen verbinden könnt.

### <span id="page-5-1"></span>Das Einrichten der Zugänge

#### <span id="page-5-2"></span>**Wireless LAN: Netzwerk ohne Kabel**

Jeder Router stellt seine Internetverbindung als Wireless LAN oder WLAN, also ein kabelloses Netzwerk, zur Verfügung. Diese Verbindungsart ist die unkomplizierteste, weil Ihr keine Kabel ziehen müsst oder in der Wahl der Position Eures Arbeitsplatzes eingeschränkt seid.

Unten rechts im Tray findet Ihr das Netzwerksymbol von 巨 Windows, das anzeigt, wie der Rechner mit dem Netzwerk verbunden ist. Das kleine Monitorsymbol mit dem Stecker symbolisiert die Verbindung mit einem verkabelten Netzwerk.

Das Symbol mit den Wellen an gleicher Stelle ist der Hinweis auf eine Verbindung mit einem WLAN.

lto.

LJ

### So geht's leichter | Optimal ins Internet

#### <span id="page-6-0"></span>**Verbinden mit einem WLAN-Netzwerk**

Zur Verbindung mit einem WLAN klickt auf das WLAN-Symbol im Tray, um sich eine Liste der verfügbaren WLANs anzeigen zu lassen.

In dieser Liste seht Ihr alle Netzwerke in Reichweite, und darunter auch, ob diese **gesichert** (verschlüsselt) sind oder **offen**.

![](_page_6_Picture_5.jpeg)

Bei den gesicherten Netzwerken

benötigt Ihr dann ein Kennwort, mit dem Ihr Euch sich am Netzwerk anmeldet.

#### <span id="page-6-1"></span>**Per Kabel ins Netzwerk**

Für stationäre Geräte bietet es sich an, eine direkte Kabelverbindung zu verwenden. Der Router hat normalerweise mindestens vier Anschlüsse, an die Ihr mit einem handelsüblichen Netzwerkkabel Endgeräte wie einen Desktop-PC oder den Drucker anschließen könnt.

Dazu müssen diese sich natürlich in der Nähe der Routers befinden, sodass die Kabel nicht zu lang werden und keine Stolperfalle werden. Dafür bekommt Ihr einen unschätzbaren Vorteil: Eine Kabelverbindung ist im Regelfall schneller und stabiler als die WLAN-Verbindung. Wenn Ihr die Chance habt, dann nutzt die!

#### <span id="page-7-0"></span>**Schneller Wechsel zwischen LAN und WLAN**

Auch für mobile Geräte wie Notebooks und Tablets könnt Ihr – vorausgesetzt, dass die einen Netzwerkanschluss haben – eine Kabelverbindung nutzen, ohne den Vorteil der Mobilität im WLAN aufzugeben.

Windows verwendet immer die LAN-Verbindung, wenn diese vorhanden und nutzbar ist Sobald Ihr das Notebook aber vom Kabel trennt, wechselt Windows automatisch wieder ins WLAN. Im Idealfall bekommen Ihr das nur dadurch mit, dass das Symbol sich ändert, die Programme das aber nicht merken!

#### <span id="page-7-1"></span>**Nutzen einer SIM-Karte im Notebook**

Die direkte Verbindung Ihres Notebooks über Mobilfunk erfordert wenig überraschend das Vorhandensein eines Mobilfunkmoduls in dem Gerät, eine aktivierte SIM-Karte und den PIN-Code dazu. Dann ist der Betrieb tatsächlich nicht viel anders, als würdet Ihr mit dem PC im WLAN oder verkabelt online gehen. Allerdings: eine Dauerlösung ist das nur in einem ganz bestimmten Fall: Normalerweise ist das Datenvolumen der Mobilfunkkarte limitiert auf einige wenige GB im Monat. Die können bei echter Arbeit (statt nur sporadischem Surfen) schnell verbraucht sein. Die dann folgende begrenzte Geschwindigkeit der Internetverbindung hilft dann nicht mehr.

Viele Mobilfunkanbieter haben echte Flatrates im Programm, die die beschriebene Verlangsamung nach einen festgelegten Datenverbrauch nicht haben. Diese sind allerdings nicht ganz günstig!

Neben dem WLAN-Symbol in den Verbindungseinstellungen finden Ihr dann noch eines, das **Mobilfunk** heißt und die Verbindung zum Mobilfunknetz ein- und ausschalten lässt.

#### <span id="page-8-0"></span>**Das Smartphone als WLAN-Hotspot**

Ihr habt gerade keine statische Internetverbindung zur Verfügung, um online zu gehen, aber ein Smartphone dabei? Dann ist das gar kein Problem: Sowohl iOS als auch Android haben den Persönlichen Hotspot gleich mit an Bord. Dieser macht am Ende nichts anderes als das separate Gerät: Er nimmt die Internetverbindung Ihres Smartphones und stellt diese ebenfalls wieder als WLAN zur Verfügung, das dann von all Ihren Geräten genutzt werden kann.

- In iOS findet Ihre diesen direkt unter den **Einstellungen**.
- Hier kann dann auch das WLAN-Passwort, das auf jedem Gerät vor der ersten Verbindung mit dem Hotspot eingegeben werden muss, festgelegt werden.
- Die Einstellungen des persönlichen Hotspots sind unter Android ähnlich, finden

![](_page_8_Picture_7.jpeg)

sich nur je nach Hersteller und Android-Version an unterschiedlichen Stellen.

#### <span id="page-8-1"></span>**Mobilfunk nutzen im Ausland**

Im Ausland ist die Nutzung ihres deutschen Mobilfunkvertrages und seiner Volumina nicht ganz so einfach wie in Deutschland. Im Standard wird das Gerät – egal ob Smartphone, Notebook mit LTE-Modul oder Hotspot – eine Verbindung im Ausland verweigern. Dazu müsst Ihr einmalig manuell das so genannte Roaming einschalten.

LJ

# So geht's leichter | Optimal ins Internet

Der lange Jahre nötige Erwerb von Auslands-Datenvolumen ist Geschichte: Seit Mitte 2017 ist es eine [EU-Vorgabe,](https://www.verbraucherzentrale.de/wissen/digitale-welt/mobilfunk-und-festnetz/roaming-in-der-eu-wichtige-fragen-und-antworten-13742) dass das Roaming in den Europäischen Netzen der Mobilfunkbetreiber erst einmal nichts kosten darf. Einzig das zur Verfügung stehende Datenvolumen ist gegebenenfalls limitiert.

#### **Roaming einschalten unter Android**

Bei Android schaltet Ihre das Roaming wie folgt ein:

- Tippt in den Einstellungen auf **Verbindungen**, dann auf **Mobile Netzwerke**.
- Schaltet dann die Option **Daten-Roaming** ein.

< Mobile Netzwerke Daten-Roaming  $\bigcirc$ Die Verwendung von mobilen Daten beim Roaming kann zusätzliche Kosten verursachen. **VoLTE-Anrufe Telekom**  $\bigcirc$ Möglichst 4G-Datennetze für Anrufe verwenden. Netzmodus 4G/3G/2G (automatisch verbinden)

• Auf Grund der Vorgaben bekommt Ihr beim Einbuchen in ein fremdes Netz eine SMS vom Netzbetreiber. Diese enthält die Kosten für das Surfen, die Telefonie und Kurznachrichten in diesem Netz.

#### **Roaming einschalten unter iOS**

Auch unter iOS könnt Ihr die Roaming-Einstellungen schnell ändern:

- Tippt in den Einstellungen auf **Mobilfunk**, dann auf **Datenoptionen**.
- Schaltet dann die Option **Datenroaming** ein.

![](_page_10_Picture_131.jpeg)

• Auf Grund der gesetzlichen Vorgaben bekommt Ihr beim

Einbuchen in ein fremdes Netz eine SMS vom Netzbetreiber. Diese enthält die Kosten für das Surfen, die Telefonie und Kurznachrichten in diesem Netz.

Für beide Systeme gilt: Fallen keine zusätzlichen Kosten an, dann müsst Ihr nichts machen und können einfach weiterarbeiten.

### <span id="page-10-0"></span>Wie schnell ist meine Verbindung?

Papier ist geduldig. Auch wenn die meisten Verbindungen am Ende auf dem Netz der Telekom basieren, es gibt Anbieter wie Sand am Meer. Und natürlich sind deren Verträge die besten, haben "das schnellste Internet" und sind überhaupt besser als alle anderen Anbieter. Da ist zumindest mal Zweifel angebracht!

### <span id="page-10-1"></span>Messung der Geschwindigkeiten

Ein wichtiger Faktor zu Bewertung Eurer Internetverbindung sind die Geschwindigkeiten, mit denen Daten übertragen werden können. Bei Fehlern oder nicht optimaler Konfiguration des Routers oder Störungen der Internetverbindung könnt Ihr beispielsweise nichts durch Optimierung des internen Netzwerkes erreichen. Der erste Schritt sollte also die Analyse Ihrer Internetverbindung sein.

#### <span id="page-11-0"></span>**Geschwindigkeitsmessung am Router**

Jeder Router hat eine Übersichtsseite, auf der er die aktuelle Verbindungsgeschwindigkeit anzeigt.

• Meldet Euch mit einem beliebigen Endgerät, das einen Internet-Browser hat, an der Konfigurationsoberfläche des Routers an.

### **FRITZ!Box 7590**

Übersicht

Modell: FRITZ!Box 7590 Aktueller Energieverbrauch: 28 %

![](_page_11_Picture_99.jpeg)

- Unter **Übersicht** findet Ihre dann die aktuelle Verbindungsgeschwindigkeit der Internetverbindung.
- Genauer bekommt Ihr die aktuellen Verbindungsgeschwindigkeiten, indem Ihr in dem Internet-Teil der Routerkonfiguration auf **DSL** klickt-
- Die Darstellung und die Namen der Optionen unterscheiden sich im Detail zwischen den Routermodellen und -herstellern, die Funktionalität aber nicht.

 $\Box$ 

![](_page_12_Picture_135.jpeg)

- Der Router zeigt hier die aktuelle Verbindungsgeschwindigkeit an, die in Empfangsrichtung (Downstream) und Senderichtung (Upstream) unterteilt ist.
- Euer Vertrag mit dem Internetanbieter enthält immer die Geschwindigkeit des Downstreams. Die ist deutlich höher als der Upstream, was aber für die normalen Anwendungen vollkommen egal ist: In den meisten Fällen ladet Ihr Daten herunter bzw. surft in Internet (wobei ebenfalls mehr Daten herunter- als herausgeladen werden).

Viele Router bieten zusätzlich noch eine Statistikfunktion an, die die Verbindungsqualität über die Zeit statistisch darstellt. Maximum und Minimum-Wert sollten idealerweise sehr nah beieinander liegen.

● Seite 12  $\Box$  →  $\Box$  →  $\Box$  →  $\Box$  →  $\Box$  +  $\Box$  +  $\Box$  +  $\Box$  +  $\Box$  +  $\Box$  +  $\Box$  +  $\Box$  +  $\Box$  +  $\Box$  +  $\Box$  +  $\Box$  +  $\Box$  +  $\Box$  +  $\Box$  +  $\Box$  +  $\Box$  +  $\Box$  +  $\Box$  +  $\Box$  +  $\Box$  +  $\Box$  +  $\Box$  +  $\Box$  +  $\Box$  +  $\Box$  +

 $\mathsf{L}$ 

![](_page_13_Picture_88.jpeg)

Tatsächlich handelt es sich bei dieser Messung aber nur um einen theoretischen Wert. Der Router und die Verbindungsstelle des Netzbetreibers haben eine Verbindungsgeschwindigkeit ausgehandelt. In der Praxis kann die Datenübertragung deutlich langsamer sein. Beispielsweise, weil alle Nachbarn gleichzeitig Netflix in hoher Qualität anschauen und nicht genug Bandbreite für alle vorhanden ist.

### <span id="page-13-0"></span>Messen der echten Internetgeschwindigkeit

Für die Bestimmung der echten Internetgeschwindigkeit bleibt nur eine Messung direkt am Router. Während die gerade beschriebenen Funktionen des Routers die mögliche Geschwindigkeit bestimmen, müsst Ihr die Messung mit einem Endgerät vornehmen. Dazu ist folgendes wichtig:

#### <span id="page-13-1"></span>**Messungen per Kabel, nicht per WLAN**

So komfortabel und schnell WLAN auch sein mag, es bedeutet oft auch ein Nadelöhr. Die Beeinträchtigung der Funkübertragung durch angrenzende WLANs von Nachbarn, Funkschatten in der Wohnung und andere Faktoren erlaubt keine verlässliche Messung. Aus diesem Grund solltet Ihr die Internetgeschwindigkeit am besten mit einem Gerät

LJ

# So geht's leichter | Optimal ins Internet

messen, das per Kabel direkt, ohne Zwischenwege und Switche, am Router angeschlossen ist.

#### <span id="page-14-0"></span>**Prüfen der Dienstverfügbarkeit**

Nichts ist ärgerlicher als Frust über eine schlechte Internetverbindung, und am Ende liegt es nicht an der Leitung oder am Vertrag, sondern an einer kurzfristigen Störung des Dienstes beziehungsweise beim Anbieter.

![](_page_14_Figure_5.jpeg)

• Prüft vor einer Messung am besten unter [https://allestörungen.de,](https://allestörungen.de/) ob bekannte Störungen beim Internet-

Anbieter bestehen. Die Webseite wird von Benutzern gepflegt, die Störungen, die sie selbst erleben, dort melden.

- Eine große Zahl gemeldeter Störungen ist ein deutliches Indiz, dass wirklich etwas im Argen liegt. Die Meldungen sind meist deutlich schneller als offizielle Meldungen des Netzbetreibers.
- Eine Messung während einer Störung bringt natürlich keine belastbaren Ergebnisse!

#### <span id="page-15-0"></span>**Messungen sind Momentaufnahmen**

Verlasst Euch nicht auf eine einzige Messung. Viele Faktoren außerhalb Eures direkten Einflussbereiches können dafür sorgen, dass die gemessene Geschwindigkeit nicht stimmt. Führt die Messung zu unterschiedlichen Tageszeiten und an unterschiedlichen Wochentagen durch, um eine verlässlichere Auskunft zu bekommen!

### <span id="page-15-1"></span>Geschwindigkeitsmessung per App und Web

Für die möglichst objektive Messung der Internetgeschwindigkeit solltet Ihr nicht manuell Dateien herunterladen und die Zeit dafür messen, sondern sich auf die Hilfe von Experten verlassen. Dabei habt Ihr zwei Möglichkeiten: Ihr nutzt einen Webservice oder eine App.

#### <span id="page-15-2"></span>**DSL-Speedtest: Wieistmeineip.de**

Eine der bekanntesten Webseiten zum Messen der Internetgeschwindigkeit ist die Webseite [http://www.wieistmeineip.de.](http://www.wieistmeineip.de/) Diese lädt eine Reihen unterschiedliche großer Testdaten von einem Server herunter bzw. auf einen Server hoch und misst die dafür verbrauchte Zeit. Aus diesen Daten werden dann die Download- und die Upload-Geschwindigkeit berechnet.

• Wenn Ihr einen Vergleich zu den für Euren Anbieter und für die Leitung "normalen" Werten haben möchtet, dann tragt vor dem Start der Messung Anbieter, Verbindungsgeschwindigkeit der Leitung und die Ortsangaben ein.

#### Ihr Ergebnis<sup>o</sup>

![](_page_16_Picture_4.jpeg)

- Das Ergebnis wird dann aufgeteilt nach Download-, Upload- und Ping-Geschwindigkeit dargestellt.
- Der letzte Wert gibt an, wie schnell Webseiten auf die Anfragen reagieren. Ist dieser Wert zu hoch, dann mögen zwar Daten schnell übertragen werden, das Surfen ist aber trotzdem gefühlt langsam.

#### <span id="page-16-0"></span>**Ookla Speedtest für Smartphones**

Ihr könnt einen Internet-Speedtest natürlich auch auf dem Smartphone durchführen. Hier müsst Ihr nur beachten, dass die WLAN-Verbindung ein Flaschenhals sein kann.

- Für möglichst vergleichbare Ergebnisse solltet Ihr Euch mit dem Smartphone möglichst nah an den Router stellen.
- Die ADSL Speedtest-App von Ookla für *iOS* und [Android](https://www.speedtest.net/de/apps/android) macht vom Prinzip her dasselbe wie die oben beschriebene Webseite: Datenpakete werden hoch und

![](_page_16_Figure_11.jpeg)

 $\mathsf{L}$ 

runtergeladen und aus der dafür aufgewendeten Zeit die Verbindungsgeschwindigkeit berechnet.

• Die App zeigt zusätzlich noch den Jitter-Wert an. Dieser gibt Aufschluss darüber, wie große der Unterschied zwischen schnellen und langsamen Datenpaketen ist. Je kleiner der Wert, desto stabiler die Verbindungsgeschwindigkeit. Bei einem hohen Wert kann es passieren, dass einzelne Datenpakete zu spät zugestellt werden und Informationen fehlen. Das ist besonders bei der Internet-Telefonie ein Problem.

### <span id="page-17-0"></span>Messung der (W)LAN-Geschwindigkeit

Auf den ersten Blick ist die Internetgeschwindigkeit ausschlaggebend für den Komfort Eurer Online-Arbeit. Der schnellste Internet-Anschluss

allerdings bringt nichts, wenn die Geräte im LAN/WLAN ausgebremst werden. Messt also regelmäßig die Geschwindigkeit, mit der die Daten über das WLAN bei Euren Geräten ankommen. Das könnt Ihr mit verschiedenen

![](_page_17_Picture_7.jpeg)

Programmen machen. Ist die Geschwindigkeit zu gering, dann hat das oft einfache, schnell zu behebende Ursachen.

#### <span id="page-17-1"></span>**Messung per Tool am PC: NetStress**

[Netstress](http://nutsaboutnets.com/archives/netstress/) ist eine gute und zugleich kostenlose Alternative zu objektiven Messung der Netzwerk-Performance. Das Programm setzt darauf, dass zwei Geräte Daten untereinander über das Netzwerk austauschen.

• Statt alleine die Geschwindigkeitsangaben des Netzwerkes zu benutzen, wird Netstress auf beiden Rechnern installiert und sorgt für die strukturierte Messung der Netzwerkleistung.

![](_page_18_Picture_177.jpeg)

- Dabei könnt Ihr dann nicht nur verschiedene Übertragungsarten und Paketgrößen, sondern auch die dafür genutzten Netzwerkadapter auf den Rechnern bestimmen.
- Das erlaubt Euch, mit wenig Aufwand ein Problem mit zu langsamer Netzwerkgeschwindigkeit einzugrenzen, die dann wieder Einfluss auf die Geschwindigkeit der Internetverbindung hat. Beispielsweise dann, wenn es sich um ein Treiber- oder Hardwareproblem handelt: Das tritt dann nur bei einem der Netzwerkadapter Adapter auf, sodass Ihr hier konkret in eine Lösungsfindung einsteigen können.
- Auch bei Netstress müsst Ihr den einen Teilnehmer an der Messung per Kabel möglichst nah am Router angeschlossen haben. Für den anderen entscheidet dann, ob Ihr ihn für eine WLAN-Messung oder eine Messung des verkabelten Teils des Netzwerkes einsetzen möchten.

 $\mathsf{L}$ 

 $\Box$ 

### So geht's leichter | Optimal ins Internet

#### <span id="page-19-0"></span>**WLAN-Status per App messen**

Jede Messung der Netzwerkgeschwindigkeit ist alleine für sich genommen nicht aussagekräftig. Ihr solltet sie in jedem Fall zu unterschiedlichen Zeitpunkten wiederholen. Oft ist die Ursache eins schwachen Datendurchsatzes nicht das Netzwerk an sich, sondern irgendein Verbraucher, der Bandbreite blockiert.

• Für solche regelmäßigen Analysen des WLANs empfiehlt sich die routerspezifische App, die die meisten Hersteller anbieten. Bei AVM und deren Fritz!Boxen gibt es die kostenlose App [Fritz!WLAN](https://avm.de/produkte/fritzapps/fritzapp-wlan/) für iOS und Android.

![](_page_19_Picture_109.jpeg)

• Bei anderen Herstellern gibt es meist ebenfalls entsprechende Apps im App Store beziehungsweise dem Play Store.

 $\Box$ 

### So geht's leichter | Optimal ins Internet

- Nach dem Start zeigt diese einen Überblick über das WLAN an.
- Wenn Ihr Mesh-Geräte einsetzt (dazu später mehr), dann bekommt Ihr automatisch angezeigt, mit welchem der Repeater die verbunden sind.
- Idealerweise führt Ihr die Messung wiederholt an verschiedenen Stellen des Hauses (und damit auch verbunden mit verschiedenen Repeatern) durch.
- Um die Messung zu starten, tippt auf **WLAN messen**. Die App überträgt nun Daten vom Router ans Endgerät und

![](_page_20_Picture_6.jpeg)

#### Zusammenfassung

![](_page_20_Picture_146.jpeg)

zeigt den aktuellen Datendurchsatz an.

• Auch hier gilt wie bei der manuellen Messung: Der Balken sollte möglichst gerade sein. Zeigen sich dort stärkere Schwankungen, dann ist das WLAN instabil. Das kann verschiedene Ursachen haben.

#### <span id="page-21-0"></span>**Der Wifi Analyzer unter Windows**

Während professionelle Netzwerk-Analyse-Tools meist sehr teuer sind, habt Ihr unter Windows 10/11 Glück: Der [Wifi Analyzer](https://www.microsoft.com/de-de/p/wifi-analyzer/9nblggh33n0n?activetab=pivot:overviewtab) ist eine in der Basisversion kostenlose Software, die viele Informationen auf einen Blick anbietet.

![](_page_21_Picture_80.jpeg)

- Nach der Installation könnt Ihr Euch durch einen Klick auf das WLAN-Symbol oben links in der Symbolleiste eine Übersicht der empfangbaren WLANs und der Dämpfungswerte anzeigen lassen.
- Der **Dämpfungswert** gibt Aufschluss darüber, wie stark der Empfang ist beziehungsweise wie beeinflusst das WLAN-Signal durch Ihre Empfangsposition ist, beispielsweise durch Wände. Ein niedrigerer Dämpfungswert ist also positiv!

└┙

• So gut wie jeder Haushalt hat ein oder gar mehrere WLANs. Besonders in eng bebauten Gegenden sorgt das dafür, dass sich mehrere WLANs um die Funkkanäle streiten. Normalerweise sollte der Router hier eigenständig den optimalen Kanal herausfinden und einstellen, manchmal funktioniert das aber nicht.

![](_page_22_Figure_3.jpeg)

- Der WiFi Analyzer zeigt Euch unter **Analyse** eine Übersicht der WLAN-Kanäle und deren Belegung an.
- Anhand der aktuell empfangenen WLANs und der Kanäle, die diese verwenden, zeigt die App eine Empfehlung an, welcher Kanal optimal wäre.
- Die Empfehlung wird mit einer Sterne-Empfehlung versehen: Je mehr Sterne blau sind, desto weniger "Fremdverkehr" befindet

sich auf dem Kanal. Je weniger Sterne die Empfehlung bekommt (die ja schon den besten verfügbaren Kanal enthält), desto beeinträchtigter ist das Netzwerk.

### <span id="page-23-0"></span>Problemlösungen

Das Internet ist langsam wie in der Steinzeit, auch wenn die Leitung eigentlich schnell sein sollte? Das ist in vielen Fällen kein Thema des Internetzugangs an sich, sondern kann verschiedene, von Euch selbst mit wenig Aufwand zu behebende Ursachen haben.

#### <span id="page-23-1"></span>**Neustart des Routers**

Der Router ist am Ende auch wieder nichts anderes als ein Gerät, das mit Kabeln angeschlossen ist.

- Seht bei Problemen der Internetverbindung als Erstes nach, ob der Router eingeschaltet ist und die LEDs für Internetverbindung und WLAN leuchten.
- Ist das nicht der Fall, dann kontrolliert die Kabelverbindungen zum Switch oder anderen Geräten und die Stromversorgung.
- Auch ein Neustart des Routers bewirkt oft Wunder. Dazu trennt einmal kurz die Stromversorgung und wartet den Neustart ab.
- Informiert aber vorher alle Personen, die diese Internetverbindung nutzen könnten, dass die gleich einmal kurz abbricht, um eventuelle Datenverluste zu vermeiden.

#### <span id="page-23-2"></span>**DNS-Server kontrollieren**

Eine immer wieder vorkommende Störung ist die Namensauflösung. Der Domain Name Server, kurz DNS, ist der Grund, warum Ihr bequem

merkbare Internetadressen wie schieb.de eingeben könnt, statt die im Internet intern verwendete IP-Adresse verwenden zu müssen. Die ist nämlich technisch ausgeklügelt, aber auf Grund ihres Aufbaus mit Zahlen (und Buchstaben bei IPV6) kaum handhabbar für den normalen Anwender. Der DNS-Server übernimmt genau diese Übersetzungsarbeit: Der sprechende Name (für den Anwender handhabbar) wird umgewandelt in die IP-Adresse, die der Browser und die Webseiten verstehen.

![](_page_24_Picture_139.jpeg)

- Das könnt Ihr nachvollziehen, indem Ihr in einer Eingabeaufforderung den Befehl **ping <URL>** eingebt (und <URL> durch die Adresse der Webseite ersetzt).
- Wenn die Namensauflösung funktioniert, dann wird die URL in die zugehörige IP-Adresse umgesetzt. Ihr seht dann die IP-Adresse neben dem Text "Ping wird ausgeführt für...".
- Funktioniert sie aber nicht, dann ist es kein Wunder, dass Ihr keine Internetseiten aufrufen könnt!
- Als Lösung könnt Ihr versuchen, den DNS-Server (der für die Namensauflösung zuständig ist) zu verändern.

![](_page_25_Picture_1.jpeg)

└┙

#### <span id="page-26-0"></span>**Wenn der DNS-Server sich automatisch ändert**

DNS-Server sind die erste Anlaufstelle, wenn Ihr eine Internet-Seite aufruft. Wenn Ihr manuell vorgebt, welcher verwendet wird, dann sollte das so bleiben. Tut es aber manchmal nicht!

Kommt Eure Anfrage in einen Datenstau, weil der DNS-Server beschäftigt ist oder eine Störung hat, dann dauert es eine Zeit, bis die Seiten geladen werden können. Ihr könnt den verwendeten Server [in](https://www.schieb.de/764032/wenn-internetseiten-nicht-erreichbar-sind-der-dns-server)  [Eurem Router selber konfigurieren.](https://www.schieb.de/764032/wenn-internetseiten-nicht-erreichbar-sind-der-dns-server) Dumm nur, wenn Ihr später nachschaut und feststellt, dass wieder die alten Einträge da sind. Beispielsweise die 216.146.35.35 und 216.146.36.36.

![](_page_26_Picture_5.jpeg)

Diese beiden Adressen kommen von [DynDNS-](https://www.schieb.de/?s=dyndns)Dienst. Der sorgt dafür, dass Euer Rechner aus dem Internet erreichbar ist. Dazu wird die aktuelle IP-Adresse Eures PCs im Internet (die ja im Normalfall bei jedem Neuaufbau der Verbindung wechselt) an den Dienst gemeldet. Die dazugehörige Software, die dann auf Eurem PC oder Mac läuft, trägt in die Konfiguration Eurer Internetverbindung automatisch diese IP-Adressen als DNS-Server ein. Die Lösung: Deinstalliert die Software, wenn Ihr sie nicht mehr benötigt oder schaltet die Option **Autoconfig** 

 $\mathsf{L}$ 

**DNS** in der App aus. Schon könnt Ihr manuell DNS-Server eintragen und diese bleiben gespeichert!

#### <span id="page-27-0"></span>**Hat der Provider eine Störung?**

Das Schlimmste, was Ihr bei einer Störung der Internetverbindung machen könnt, ist das Ändern der Netzwerk-Konfiguration. Warum sollte ein Netzwerk, das bis vor einigen Stunden problemlos funktioniert hat, plötzlich nicht mehr funktionieren, wenn Ihr nichts geändert habt? In vielen Fällen ist die Ursache eine Störung bei Ihrem Internetanbieter. Der Router kann gar keine Verbindung aufbauen, weil die Gegenstelle nicht reagiert.

- Eine gute Quelle ist hier die Webseite [http://www.allestoerungen.de.](http://www.allestoerungen.de/) Diese fasst die Benutzerrückmeldungen für die verschiedenen Netzbetreiber (sowohl Festnetz als auch Mobilfunk) zusammen.
- Nehmt Euer Smartphone (was ja über die Mobilfunkverbindung ins Internet kommen sollte) und wählt auf der Seite Euren Internetanbieter aus.
- Die Seite zeigt Euch dann die Zahl der Meldungen in den letzten 24 Stunden an.
- Ist diese hoch, dann lässt das auf ein Problem schließen. Auf Wunsch könnt Ihr Euch die geographische Störungskarte anzeigen lassen. Ist Euer Bereich

![](_page_27_Picture_9.jpeg)

orange oder rot eingefärbt, dann bestehen dort Verbindungsprobleme.

• In einem solchen Fall nehmt Euch eine Tasse Kaffee oder Tee, ein Buch und wartet einfach ab. Alle Änderungen, die Ihr an Eurem Router und Rechner vornehmt, machen mit hoher Wahrscheinlichkeit die Situation nicht besser, ganz im Gegenteil: Ist die Internetverbindung wieder da, dann habt Ihr vermutlich andere Probleme.

#### <span id="page-28-0"></span>**Wenn die internen Firmenressourcen nicht erreichbar sind**

Die technischen Möglichkeiten sind heutzutage so ausgereift, dass ein normaler Internetanschluss zuhause oder an einem beliebigen anderen Ort vollkommen ausreicht. Allerdings solltet Ihr die "Home-Office Readiness", also das Funktionieren der Technik, einmal überprüfen. Selbst dann aber kann es im Ernstfall noch schiefgehen.

Die Verbindung zur Unternehmens-IT ist etwas anderes als das Surfen im Internet: Beide benötigen eine Verbindung ins Internet, um darüber an die benötigten Server zu kommen.

Das Unternehmensnetzwerk unterliegt aber viel engeren Anforderungen als eine normale Webseite. Letztere ist per se für alle zu erreichen, das Unternehmensnetzwerk im Gegenteil für alle tabu – es sei denn, Ihr seid sind explizit zugelassen. Dafür gibt es bestimmte Mechanismen, die das Unternehmen vorgibt.

Ein Zertifikat identifiziert Euch als berechtigt zum Zugriff auf Unternehmens-Ressourcen. Das muss korrekt installiert und noch gültig sein. Wenn es hier Probleme gibt, dann kann Euch nur der Administrator helfen.

Viele Unternehmen lassen den Zugriff auf interne Ressourcen nur über ein VPN zu. Die Verbindung wird für den Anwender unsichtbar im Hintergrund aufgebaut und schafft einen sicheren Tunnel zu den internen Servern und Webseiten.

![](_page_29_Picture_119.jpeg)

Hier lauert ein immer wieder

auftretender Fehler: Windows soll die VPN-Verbindung automatisch aufbauen. Nur läuft auf dem PC noch alles Mögliche andere an Programmen und Verbindungen, und da kann die Verbindung schon mal abbrechen.

- Schaut einfach unter **Einstellungen** > **Netzwerk und Internet** > **VPN** nach, ob dort eine VPN-Verbindung ist, die Ihr manuell starten könnt.
- Klickt diese an und dann auf **Verbinden**.

#### <span id="page-29-0"></span>**Wenn das WLAN ein Problem ist**

Oft ist nicht die die Internetverbindung an sich das Problem, sondern die WLAN-Verbindung. Diese ist stark abhängig davon, wo der Router ist und wo Ihr Euch befindet. Je mehr Mauern zwischen dem Endgerät und dem Router sind, desto schlechter ist die WLAN-Verbindung und damit auch die Internetverbindung.

![](_page_30_Picture_88.jpeg)

- Um einen Überblick zu bekommen, ladet Euch das kostenlose Tool [Wireless Network View](http://www.nirsoft.net/utils/wireless_network_view.html) herunter.
- Das nimmt die WLAN-Hardware des Gerätes und durchsucht
	- damit die Umgegend nach der empfangbaren WLANs ab.
- Die gefundenen WLANs werden dann in einer Liste dargestellt. **Last Signal** und **Average Signal** zeigen die Qualität des WLAN-Empfangs an. Je näher der Wert bei 100% ist, desto besser.

![](_page_30_Picture_89.jpeg)

Seite 30 Schieb.de

 $\Box$ 

• Wenn Ihr die Möglichkeit habt, dann stellt den Router so auf, dass Ihr an den Stellen möglichst guten Empfang haben, wo Sie surfen.

Nun wird das aber nicht immer einfach zu realisieren sein. Die Position des Routers hängt vor allem von der der Kabel ab. Und die wiederum wird durch die Position der DSL-Dose in der Wohnung festgelegt. Für dieses Problem gibt es aber eine technische Lösung, die so genannten WLAN-Repeater (oder Range Extender). Wie auch immer sie heißen, eines haben sie gemeinsam: Sie werden in die Steckdose gesteckt, nehmen das WLAN des Routers auf und verstärken es. Ihr könnt mehrere Repeater hintereinanderschalten und damit das ganze Haus mit stabilem WLAN versorgen.

Ganz fehlerfrei allerdings sind die Repeater auch nicht: Bei einem Neustart des Routers allerdings stellen die Repeater fest, dass das WLAN nicht mehr vorhanden ist und versuchen sich neu zu verbinden und lösen damit die eigene Vernetzung auf. Ist das WLAN des Routers wieder empfangbar, dann verteilen sie dessen Signal automatisch erneut.

Während dieses Prozesses kann es sein, dass einer der Repeater nicht mehr korrekt ins Netz kommt. Die Endgeräte verbinden sich dann entweder mit diesem nicht mehr einwandfrei funktionierenden Repeater (und haben keine gute Verbindung). Alternativ suchen sie das Signal eines entfernten Repeaters, der aber auf Grund der Entfernung eine schlechtere Verbindung bietet.

Die Lösung ist einfach:

• Zieht den Repeater in der betroffenen Fläche kurz aus der Steckdose.

- Wartet eine Minute und verbindet ihn dann wieder.
- Nach dem Neuaufbau der Verbindung mit dem Netzwerk sind die Geräte dann wieder stabil versorgt.

#### <span id="page-32-0"></span>**WLANs voneinander trennen per Repeater**

Der Betrieb eines WLANs ist meist ein Selbstläufer. Ihr konfiguriert es am Anfang einmal, dann greifen alle Geräte darauf zu und werden mit Internet und Daten von anderen Geräten versorgt. Im Normalfall verwendet Ihr das schnellere 5GHz-Netz. Manche Geräte unterstützen aber nur den alten 2,4GHz-Standard.

• Die meisten modernen Router bieten die Möglichkeit, mehrere WLANs zu erzeugen. Zum einen durch die Trennung von 2.4GHz und 5GHz-Frequenzen, zum anderen durch die Möglichkeit, ein Gast-WLAN komplett getrennt von den anderen WLANs zu erzeugen.

#### Aktive Frequenzbänder

Ø

Wählen Sie hier aus, auf welchen Frequenzbändern Ihr WLAN-Funknetz aktiv sein soll.

2.4-GHz-Frequenzband aktiv

![](_page_32_Picture_116.jpeg)

• Über [WLAN-Repeater](https://www.schieb.de/?s=WLAN+repeater) könnt Ihr nun selektiv WLANs verstärken: Wenn die normalen Geräte mit dem Router verbunden bleiben sollen, ein Smarthome-Gerät aber ein zu schwaches Netz

 $\mathbf{L}$ 

bemängelt, dann lasst über den Repeater nur das eine WLAN verstärken.

• Dazu wechselt über den Router in die Konfigurationsoberfläche des Repeaters, klickt dort auf **WLAN** und entfernt den Haken neben dem WLAN, das nicht verstärkt werden soll.

#### <span id="page-33-0"></span>**Aktualisieren des Browsers**

Updates sind wichtig. Lange hat Windows diese auch für eigene Apps wie den Browser zentral durchgeführt. Seit [Microsoft Edge](https://www.microsoft.com/de-de/edge) ist das anders, hier müsst Ihr selbst handeln!

Die Idee war gut: Windows Updates sind ein Automatismus, der auf jedem Windows-Rechner eingespielt ist: Windows sucht nach den Updates, informiert den Benutzer und installiert sie. Kaum ein manueller Eingriff, kaum Zeitverzögerung zwischen Verfügbarkeit und Installation. Die zunehmenden Angriffe aus dem Internet aber haben hier eine Anpassung des Prozesses bewirkt: Sicherheitslücken im Browser werden rasend schnell ausgenutzt, jeder Anwender ist potenziell betroffen. Das sorgt oft dafür, dass neben den Sicherheitsbedenken auch der Zugang extrem verlangsamt wird.

Auf der anderen Seite lässt sich der Browsers eigenständige App schneller aktualisieren. Die Konsequenz: Edge hat einen eigenen Update-Mechanismus. Den könnt - und solltet - Ihr beeinflussen!

![](_page_34_Picture_1.jpeg)

 $\mathsf{L}$ 

desto schneller sind Fehler behoben, die Euren Internetzugang behindern!

#### <span id="page-35-0"></span>**Wenn Seiten langsam laden**

Die Werbung verspricht Euch, dass Ihr eine 250MBit-Leitung habt. Genug Bandbreite also, dass der komplette Datenverkehr im Internet rasend schnell sein sollte. Wenn trotzdem Internetseiten im Schneckentempo laden, dann nervt das, es kostet Zeit und es lässt Euch zweifeln, ob die Werbung da nicht zu viel versprochen hat. Bevor Ihr aber bei Eurem Anbieter reklamiert, solltet Ihr einige Sachen überprüfen. Wenn der tatsächliche Datendurchsatz Eurer Internetverbindung in Ordnung ist, dann solltet Ihr noch einige weitere Dinge überprüfen:

#### **Neustart des Rechners**

Manchmal sind es die einfachen Dinge, die zur Lösung beitragen: Wenn ein Prozess im Hintergrund Eures Rechners dafür sorgt, dass die empfangenen Webseitendaten nicht verarbeitet werden können, dann sorgt das ebenfalls für den langsamen Aufbau der Seite. Das hat dann aber nichts mit der Internetverbindung zu tun! Startet den Rechner einmal neu und probiert es dann erneut.

#### **Auch temporäre Dateien können bremsen**

Um das zu testen, startet Euren Browser in einer privaten Session (je nach Browser auch Inkognito- oder InPrivate genannt). Dabei werden keine Dateien gespeichert, aber eben auch keine temporären Dateien genutzt. Ruft die betroffene Seite auf, wenn diese in diesem Modus schnell lädt, dann [löscht für diese Seite die temporären Internet-](https://www.schieb.de/761889/loeschen-der-internetspuren)[Dateien.](https://www.schieb.de/761889/loeschen-der-internetspuren) Wenn mehrere Seiten betroffen sind, dann löscht die kompletten Daten. Diese Option findet Ihr unter den

Datenschutzeinstellungen des Browsers. Am Beispiel von Microsoft Edge (bei den anderen gängigen Browsern ist es aber sehr ähnlich):

- Klickt auf die **drei Punkte** und dann auf **Einstellungen** > **Datenschutz** > **Browserdaten löschen**.
- Edge zeigt Euch nun eine Übersicht der gespeicherten Informationen an.
- Unter **Zeitbereich** könnt Ihr auswählen, für welchen Zeitraum Ihr die Browserdaten löschen wollt.
- Um nicht gespeicherte Daten zu verlieren, die Ihr noch verwenden wollt, achten auf die Häkchen: Im Standard sind alle Kategorien aktiviert, wenn Ihr nur die gespeicherten Daten löschen wollt, dann entfernt die anderen Haken!

#### <span id="page-36-0"></span>**Wenn ein Safari-Fenster sich nicht öffnen lässt**

[Safari](https://support.apple.com/de_DE/downloads/safari) ist der Standard-Browser auf Mac-Geräten. Er zeichnet sich durch die Integration in macOS und iOS aus. Ohne Macken ist er aber nicht. Wenn Ihr ein angeblich vorhandenes Safari-Fenster nicht findet, aber auch nicht schließen könnt, dann hilft dieser Hack!

• Wenn Ihr mit der rechten Maustaste auf das Safari-Symbol in der Dock eines Macs klicket, dann zeigt die App alle offenen Safari-Fenster an. In diesen Fenstern können sich dann beliebig viele Tabs befinden.

![](_page_36_Picture_10.jpeg)

Seite 36 Schieb.de

 $\mathbf{L}$ 

- Klickt den Eintrag eines der Fenster an, dann öffnet macOS diesen auf dem Bildschirm. Oder auch nicht. Letzteres ist vor allem dann ärgerlich, wenn es sich um das erste Fenster handelt: Darin öffnet macOS nämlich alle Links aus Mails. Ist das Fenster y
- Die Ursache: Safari hat das Fenster auf einen virtuellen Monitor verschoben, den Ihr nicht seht. Die Lösung: Klickt das verschwundene Fenster nach dem Rechtsklick auf das Safari-Symbol an.
- Dann klickt in der auch ohne das Fenster aktivierten Safari-Titelleiste auf **Fenster** und dann auf **Auf <Hauptmonitor> bewegen**.

#### Fenster Hilfe Im Dock ablegen Zoomen Fenster auf der linken Bildschirmseite anordnen Fenster auf der rechten Bildschirmseite anordnen Auf "Luna Zero" bewegen Auf "SE790C" bewegen Auf "Andreass iPadPro12.9" bewegen

• Wenn Ihr den Namen des Hauptmonitors nicht wisst: Es gibt nicht viele Einträge in der Liste, probiert sie einfach aus. Ist das verschwundene Fenster einmal sichtbar, dann könnt Ihr bequem damit weiterarbeiten.

#### <span id="page-37-0"></span>**Wenn Entertain/Magenta TV ruckelt**

Wenn Ihr einen Telekom-Internetanschluss haben, dann nutzt Ihr vermutlich auch [Magenta TV](https://www.telekom.de/magenta-tv?wt_mc=sk_tvmtmtxx_14_fn-tp_1779840397_68861048083_558724115483_&wt_cc7=e_telekom+entertaiment&gclid=Cj0KCQiAsqOMBhDFARIsAFBTN3fG1kGBUbkiZqB1kYx2aD_KP5rU64fZUaI1k5Vt6R3a4WiD1asCzLYaAqbmEALw_wcB) (ehemals Entertain). Neben Live-Sendungen finden sich darin auch eine Vielzahl von Serien und Filmen zum Abruf. Wenn das Bild ruckelt, kann es mehrere Ursachen geben. Wir zeigen Ihnen die häufigsten und Lösungen dafür.

• Als Erstes überprüft, ob die Verbindungsqualität zwischen Router und Receiver ausreicht. Beispielsweise, indem Ihr mit einem Notebook oder Tablet mit Netzwerkschnittstelle [einen Speedtest](https://www.schieb.de/?s=speedtest)  [durchführt.](https://www.schieb.de/?s=speedtest) Ist das der Fall, dann kontrolliert, ob nicht

gegebenenfalls [eine Störung](https://allestörungen.de/stoerung/deutsche-telekom/) bei der Telekom bzw. Entertain/Magenta TV vorliegt.

![](_page_38_Figure_3.jpeg)

- Kurzfristig kann es helfen, einmal über die Fernbedienung des Receivers einen Kanal nach oben und dann wieder nach unten zu gehen. Bei einem Kanalwechsel bekommt der Receiver für eine kurze Zeit eine bevorzugte Verbindung. Das führt oft dazu, dass das ruckelnde Bild wieder flüssig wird.
- Wenn Ihr immer wieder auf Ruckler stoßen, dann schaltet den Receiver einmal mit dem Schalter hinten am Gerät aus und wartet 20 Sekunden, bevor Ihr ihn wieder einschaltet.
- Der Receiver bucht sich neu ins Netz ein und dann einen leeren Zwischenspeicher, der ebenfalls eine Ursache für hakelnde Bildund Tonwiedergabe ist.

 $\mathsf{L}$ 

### <span id="page-39-0"></span>Schneller geht immer: Optimierungen

Der Verzicht auf Kabel hat seinen Preis: WLAN scheint auf den ersten Blick die bequemste Variante, auch abgelegene Ecken Ihres Wohnbereiches mit Netzwerk und Internet zu versorgen. Das ist grundsätzlich auch die Realität, allerdings sind Wände und versteckte Ecken oft ein Problem: Je weiter ein Endgerät vom Router entfernt ist, desto schwächer ist der WLAN-Empfang. Das kann zu nicht unerheblichen Einschränkungen führen.

Auch die eben schon angesprochene Dichte der WLANs in eng bebauten Gebieten sorgt für Einschränkungen, und so solltet Ihr Euch immer mal wieder an die Optimierung Eures WLANs machen.

#### <span id="page-39-1"></span>**Der Ort des Routers**

Der Router das zentrale Element des Netzwerks. Leider seid Ihr bei der Aufstellung nicht so frei, wie Ihr es gerne wärt: Da dieser sowohl Telefonie als auch Internet steuert sollte er sich in der Nähe des

Telefonanschlusses befinden. Euch bleibt also nur die Flexibilität einer Kabellänge, und auch nur, wenn Ihr dieses auch verlegen könnt.

> • Versucht, den Router möglichst

![](_page_39_Picture_9.jpeg)

mittig in der Fläche zu platzieren. Im optimalen Fall bildet dieser die Mitte eines Sterns, an dessen Enden sich die am weitesten entfernten Endgeräte befinden.

• Betrachtet alle Räume, in denen Ihr Geräte im Netzwerk betreiben wollen, separat. Im Arbeitszimmer werdet Ihr stationär arbeiten, mit Geräten, die einen Anschluss für ein Netzwerkkabel haben. Hier

![](_page_40_Picture_3.jpeg)

ist es nahezu egal, ob Das WLAN bis hierhin reicht oder nicht.

• Oft könnt Ihr über Leerrohren, Kabelkanäle oder neu gebohrte Löcher durch Wände und Decken Kabel in einen Raum legen und diesen damit mit verkabeltem Netzwerk versorgen. Damit vermeidet Ihr jedweden Geschwindigkeitsverlust

#### <span id="page-40-0"></span>**Der Mix aus LAN und WLAN**

Wenn Ihr kein Freund von Löchern in Wänden und Decken seid, dann bietet sich die Nutzung des Stromnetzes an, das nennt sich dann passenderweise Powerline.

- Anbieter wie **TP-Link** und [Devolo](https://www.devolo.de/) bieten solche Adapter an. Eines der Geräte setzt Ihr am besten in eine Steckdose, die direkt in der Nähe des Routers ist.
- Router und Powerline-Adapter verbindet Ihr mit einem kurzen Netzwerkkabel.
- In dem Raum, in dem Ihr Netzwerkversorgung benötiget, steckt Ihr ein zweites Powerline-Adapter ebenfalls wieder in eine Steckdose und verbindet das Adapter über ein Netzwerkkabel mit dem Endgerät. Wobei Endgerät in diesem Zusammenhang zu kurz springt: Natürlich könnt Ihr auch einen Switch an das

Adapter anschließen, über den dann wieder mehrere Endgeräte versorgt werden können.

Ihr ahnt es schon: Das hat natürlich einen Preis! Nicht nur den der Anschaffung, Ihr müsst auch einige Dinge beachten. Wie normale Netzwerkkomponenten auch gibt es unterschiedliche Verbindungsqualitäten:

- Wenn Ihr im Netzwerk selbst mit einem Gbit Daten austauschen könnt, dann solltet Ihr auch entsprechend schnelle Powerline-Adapter verwenden, auch wenn diese teurer sind. Wer hier Geld spar, der schafft sich einen Flaschenhals!
- Allerdings ist die Qualität der so aufgebauten Netzwerkverbindung nicht nur von den Adaptern und Kabeln abhängig, sondern auch vom Träger: Dem Stromnetz.
- Je länger die Strecke ist und je älter die (Strom-) Kabel sind, desto mehr Störungen entstehen und desto geringer wird die Übertragungsgeschwindigkeit.
- Das betrifft auch die Steckdosen: Oft sind nur wenige Steckdosen vorhanden und werden dann durch Mehrfachsteckdosen verteilt. Die Hersteller empfehlen einen Anschluss an eine Wandsteckdose. Auch wenn die Adapter auch an Mehrfachsteckdosen funktionieren, wird das Signal und damit der Datendurchsatz der Verbindung dadurch negativ beeinflusst.

Powerline-Adapter solltet Ihr dann nutzen, wenn Ihr kurze Strecken nicht durch ein Netzwerkkabel verbinden könnt oder mit Geschwindigkeitseinbußen leben könnt. Für die reine Internetverbindung muss es gar nicht so schnell sein: Die ist meist langsamer als der maximale Datendurchsatz des Netzwerks.

**O** Seite 41 **Seite 41** Seite 41 **Seite 41** Seite 41 **Seite 41** Seite 41 **Seite 41** Seite 41 Seite 41 Seite 41 Seite 41 Seite 41 Seite 41 Seite 41 Seite 41 Seite 41 Seite 41 Seite 41 Seite 41 Seite 41 Seite 41 Seite 41 Se

#### <span id="page-42-0"></span>**WLAN-Reichweite erweitern: Mesh**

Wenn Ihr im WLAN bleiben wollt, aber eine größere Fläche abdecken müsst, als der Router das kann, dann ist ein Mesh-Netzwerk die Lösung. Der Begriff übrigens soll an Stoffarten erinnern, die mit weiten Maschen eine große Fläche abdecken können.

Die Idee ist so einfach wie genial: Der Router ist und bleibt die Schaltzentrale des Internetzugangs, er lagert allerdings die Versorgung von entfernteren Geräten an so genannte Satelliten aus.

![](_page_42_Figure_5.jpeg)

Diese Satelliten nehmen das Netzwerk vom nächstgelegenen beziehungsweise am stärksten zu empfangenden Netzwerkgerät auf, verstärken diesen und stehen gleichzeitig auch für andere Satelliten zur Verfügung. So entsteht ein Netz von WLAN-Sendern und -Empfängern, die als Verstärker funktionieren. Für den Benutzer ist das komplett transparent: Die Endgeräte sehen ein WLAN und verbinden sich damit. Nur bei einer detaillierten Netzwerkanalyse, bei der auch die jeweiligen Zugangspunkte mit betrachtet werden, seht Ihr mehrere Geräte, die das selbe WLAN bereitstellen. Die Endgeräte merken davon nichts!

 $\mathsf{L}$ 

![](_page_43_Picture_1.jpeg)

Auch bei WLAN-Mesh-Komponenten ist bei der Auswahl ein wenig Planung nötig. Die meisten Router haben eigene Mesh-Geräte, so genannte Repeater. Diese arbeiten natürlich optimal mit dem Router zusammen und integrieren sich in dessen Benutzeroberfläche. Dadurch habt Ihr nur minimalen Konfigurationsaufwand bei optimaler Leistung.

Unabhängig dazu müsst Ihr darauf achten, welches WLAN mit welchem Frequenzband Ihr verstärken wollen: Manche Repeater unterstützen nur das 2,4 GHz-Band, manche 2,4 und 5GHz. Je nach den Einstellungen des Routers müsst Ihr also gegebenenfalls andere Repeater kaufen.

#### **Störungen im Mesh beheben**

Ein Netzwerk besteht aus einer Vielzahl von Komponenten. Egal, wie viel Aufwand Ihr in deren Auswahl und die Konfiguration gesteckt habt, manchmal wollen die Repeater einfach nicht miteinander reden. Das merkt Ihr daran, dass Ihr plötzlich an einer Stelle, an der das Netzwerk bisher ohne Probleme empfangbar war, plötzlich keine Verbindung zu

anderen Geräten mehr bekommt und Webseiten sich nicht aufrufen lassen. Oft helfen hier zwei Dinge:

1. Trennt den Repeater von der Stromversorgung: Wartet dann einige Sekunden und steckt ihn wieder ein. Die Repeater im Mesh-Netzwerk sind kontinuierlich in Verbindung miteinander. Diese Verbindung kann abreißen, ohne dass der Router das merkt. Durch das Trennen der Stromversorgung versucht der Repeater aktiv, wieder ins Netzwerk zu kommen.

![](_page_44_Figure_4.jpeg)

- 2. Haltet Eure Geräte durch Updates aktuell: Wie jede gute Hardund Software pflegen die Hersteller auch das Betriebssystem von Router und Repeatern kontinuierlich. Während die Router sich automatisch aktualisieren und dadurch Sicherheitslücken schließen, und neue Funktionen bekommen, ist das bei den Repeatern kein Standard. Das kann zu Problemen im Netzwerk führen: Der Router bietet ein neues Protokoll zu, Datenaustausch oder schließt eine Lücke, die Repeater können ohne ein Update damit aber nicht umgehen.
- 3. Sucht regelmäßig manuell nach Updates! Diese könnt Ihr meist über die Weboberfläche des Routers suchen und installieren.

- 4. Dazu klickt auf die **Netzwerkeinstellungen**, dann auf die der Mesh-Komponenten (bei den Fritz!Boxen beispielsweise auf **Heimnetz** > **Mesh**). Wenn ein Update verfügbar ist, dann seht Ihr neben der Komponente eine Schaltfläche, über die das Update gestartet werden kann.
- 5. Nach einem Neustart der Geräte bauen diese die Verbindung neu auf und funktionieren meist wieder einwandfrei.

#### **Vorsicht bei IP-TV!**

So gut wie alle Anwendungen im Netzwerk funktionieren über die bisher beschriebenen Erweiterungen wunderbar. Das liegt vor allem daran, dass sich Netzwerkprotokolle nicht so schnell ändern und damit über

![](_page_45_Picture_6.jpeg)

lange Zeit von den Geräten unterstützt werden. Ein wenig anders sieht es aus, wenn Ihr einen IP-TV Service wie beispielsweise das Magenta TV (ehemals Entertain) der Telekom nutzt: Die klassischen Powerline-Adapter funktionieren eine Zeit lang, dann haben sie plötzlich Aussetzer, das eigentlich bewegte Bild verlangsamt sich zu einer Diashow oder ist gar nicht mehr sichtbar. Dies geschieht immer dann, wenn neue Übertragungs-Protokolle eingeführt werden: Die Receiver, die Ihr an Euren Fernseher anschließt, werden schnell aktualisiert, die Powerline-Adapter aber nicht, teilweise unterstützen diese die neuen Standard gar nicht erst.

Wenn Ihr also beim Fernsehen plötzlich die beschriebenen Probleme habt, dann fragt beim Anbieter nach, bevor Ihr alles Mögliche ausprobiert und damit vielleicht sogar das Netzwerk umkonfiguriert. Im

LJ

# So geht's leichter | Optimal ins Internet

schlimmsten Fall müsst Ihr Euch ein neues Powerline-Adapter zulegen oder aber den Receiver doch irgendwie mit einem direkten Netzwerkkabel versorgen – was für diese Anwendung sowieso am empfehlenswertesten ist!

#### <span id="page-46-0"></span>**Ändern der Funkkanäle**

Ein wichtiger Faktor, der auf Stabilität und Geschwindigkeit der Internetverbindung über WLAN Einfluss hat, ist der Funkkanal des WLANs. Im Normalfall regelt das der Router durch die automatische Kanalwahl selbst. Manchmal macht es aber Sinn, selbst Hand anzulegen.

![](_page_46_Picture_92.jpeg)

- Meldet Euch dazu an der Weboberfläche Ihres Routers an, klickt dann auf **WLAN** > **Funkkanal**.
- Für jedes Frequenzband, das der Router unterstützt, könnt Ihr separat die Kanalwahl festlegen.

 $\mathsf{L}$ 

# So geht's leichter | Optimal ins Internet

- Im Standard sollte sie auf **Autokanal** stehen. Der Router sucht sich damit den besten Kanal selbst heraus und verwendet ihn.
- Wenn Ihr einen Funkkanal manuell wählen wollt, dann klickt in die Auswahlliste und dann den Kanal an. Die Verbindung der Endgeräte wird einmal kurz unterbrochen und automatisch wieder hergestellt, allerdings auf dem neu gewählten Funkkanal.

#### **Bestimmen des richtigen Funkkanals**

Wie aber bestimmt Ihr, welchen Funkkanal Ihr wählen solltet? Zum einen gibt es dazu Apps wie den oben schon beschriebenen Wifi [Analyzer.](https://www.microsoft.com/de-de/p/wifi-analyzer/9nblggh33n0n?activetab=pivot:overviewtab) Der gibt eine Empfehlung, welcher Funkkanal aktuell der am wenigsten verwendete ist.

Alternativ findet Ihr diese Information auch in Ihrem Router. Unter **WLAN** > **Funkkanal** bekommt Ihr eine Übersicht, welchen Kanal der Router gerade aktuell verwendet und wie viele Netzwerke jeweils die verfügbaren Kanäle verwenden.

![](_page_47_Figure_7.jpeg)

Idealerweise sollte Euer Router sich auf dem am wenigsten benutzten Kanal befinden. Ist das nicht der Fall, oder sind die Kanäle gleich belegt

LJ

# So geht's leichter | Optimal ins Internet

und das Netzwerk oder die Internetverbindung sind instabil, dann ändert diesen manuell auf einen anderen. Manchmal hilft tatsächlich einfach nur Ausprobieren!

#### <span id="page-48-0"></span>**Lösen komplexer WLAN-Probleme: InSSIDler**

Je enger bebaut eine Gegend ist, desto mehr WLANs streiten sich um die verfügbaren Kanäle. Die Analyse der Kollisionen zwischen Netzwerken und Geräten ist ohne Hilfsmittel kaum durchzuführen. [InSSIDler](http://www.metageek.com/) ist ein in der Basisversion kostenloses Tool, das die Umgebung grafisch aufbereitet und die Analyse deutlich erleichtert.

![](_page_48_Figure_5.jpeg)

Nach der Installation und dem Anlegen eines (kostenlosen) Kontos beim Hersteller könnt Ihr Euer Netzwerk grafisch betrachten und analysieren:

• Unter **Networks** seht Ihr eine Liste der empfangbaren Netzwerke. Klickt Eures an, dann zeigt die Software es in der

Grafik hervorgehoben inklusive seiner genutzten Kanäle an und vergleicht es mit den anderen Netzwerken. Bei Kanalüberschneidungen solltet Ihr wie oben beschrieben gegebenenfalls Anpassungen in Eurem Router vornehmen.

- **Clients** ist eine (noch) experimentelle Funktion, die die Geräte in Eurem Netzwerk erkennt und darstellt. Damit könnt Ihr schnell die IP-Adresse eines Gerätes herausfinden oder einer IP-Adresse ein Gerät zuordnen.
- Unter **Channels** seht Ihr in einer anderen Darstellung, welches Netzwerk gerade welchen Kanal nutzt.

#### <span id="page-49-0"></span>**Priorisieren von Internet-Traffic: CFosSpeed**

Kann man eine Internetleitung schneller machen? Nicht physisch, aber durch geschicktes Priorisieren von Anwendungen und deren Datentransfers kann das Surfen spürbar schneller gemacht werden. [CFosSpeed](http://www.cfosspeed.de/speed-test/speed-test_de.htm?undefined) ist ein solches Tool.

Im Normalfall nutzt nicht nur eine Anwendung die Internetverbindung: Neben dem Browser, den Ihr aktiv nutzt und bei dem jede Verzögerung des Seitenaufbaus Euch direkt ins Auge fällt, sind auch viele Anwendungen im Hintergrund online: Der Virenscanner, der seine Definitionsdateien aktualisiert, der E-Mail-Client, der Mails abfragt, Datentransfers, das Update der Wetterdaten und vieles mehr sind nicht so extrem auf Geschwindigkeit angewiesen wie der Browser.

![](_page_50_Picture_1.jpeg)

Hier setzt CFosSpeed an: Die Software schaut sich die laufenden Prozesse und Programme an, die Daten übertragen, und priorisiert sie automatisch so, dass das Surfen priorisiert wird. Das könnt Ihr aber auch manuell beeinflussen:

- Klickt in dem unten rechts auf dem Bildschirm mitlaufenden Infofenster auf die **drei Striche**.
- Nachdem sich das Hauptfenster der App geöffnet hat, klickt auf **aktuelle Verbindungen**.

![](_page_50_Picture_5.jpeg)

• In der Übersicht der Programme und Prozesse seht Ihr deren aktuelle Priorisierung. Die könnt Ihr durch einen Klick auf das **grüne Plus-Zeichen** erhöhen, zumindest zeitweise.

 $\Box$ 

• Im Standard ist in den **Einstellungen** der App aktiviert, dass der **Prozess im Vordergrund-Fenster priorisiert** wird. Damit hat das Programm, das Ihr gerade aktiv nutzt, immer die höchste Priorität. Wenn Ihr mehr manuellen Einfluss nehmen wollt, dann schaltet die Funktion aus.

#### <span id="page-51-0"></span>**Löschen von WLANs**

Seid Ihr häufig mit Eurem Windows-Rechner unterwegs? Dann ist die Wahrscheinlichkeit hoch, dass Ihr eine nahezu nicht enden wollende Liste bekannter WLANs mit sich herumschleppt. Diese nehmen natürlich nicht viel Speicher weg, machen aber die Verbindung zu einem WLAN langsam.

• Räumt die Liste der WLANs einfach auf, indem Ihr auf **Einstellungen** > Netzwerk und Internet > **WLAN**, dann über **Bekannte Netzwerke verwalten** die Liste öffnet und das zu löschende WLAN anklickt.

![](_page_51_Picture_152.jpeg)

- Durch **Nicht Speichern** vergisst Windows das WLAN. Das heißt nicht, dass Ihr Euch damit nicht mehr verbinden können! Es wird in der Liste der verfügbaren WLANs immer noch angezeigt, zum Verbinden müsst Ihr dann allerdings das Kennwort des WLANs erneut eingeben.
- Nach dem Löschen der unnötigen WLAN-Zugangsdaten geht die Verbindung mit einem WLAN deutlich schneller.

 $\mathbf{L}$ 

#### <span id="page-52-0"></span>**Angriffe auf ein NAS beenden**

Geräte, die im Internet sind, sind immer einem gewissen Risiko ausgesetzt. Ganze Netze von mit Schadsoftware befallenen PCs werden dafür eingesetzt, einfach mal Benutzerkonten auszuspähen. Haben diese ein Gerät gefunden, dann versuchen sie, Standard-Benutzernamen zur Anmeldung zu verwenden. Über Wörterbücher werden dann alle möglichen Passwörter ausprobiert. Das sorgt neben dem Sicherheitsrisiko auch dafür, dass das NAS viel Netzwerktraffic aus dem Internet bekommt und der Internetzugang anderer Geräte extrem langsam wird. Schutz gegen die Angriffe gibt es kaum. Wohl aber Verteidigung!

- Zuallererst solltet Ihr natürlich sicherstellen, dass Eure Passwörter so komplex sind, dass ein Angriff mit Begriffen aus einem Wörterbuch (Dictionary Attack) nicht erfolgreich sein kann.
- Am Ende könnt Ihr nur die fehlgeschlagenen Anmeldeversuche im Log Ihres Gerätes erkennen:

![](_page_52_Picture_86.jpeg)

- Bei NAS-Systemen könnt Ihr sowohl nach **Protokoll** (wie HTTP, FTP, ...) und **Benutzernamen** festlegen, dass das Konto bzw. die IP-Adresse nach einer gewissen Zahl an Fehlanmeldungen gesperrt werden soll. Dazu klickt auf **System** > **Sicherheit**.
- Unter IP-Zugriffsschutz könnt Ihr festlegen, wie eine solche Sperre aussehen soll: **Die Zahl der fehlgeschlagenen Anmeldeverssuche** in einer festzulegenden **Zeit** ist hier der Auslöser. Nach dieser sperrt das System eine IP-Adresse für eine bestimmte Zeit oder gar für immer.

#### <span id="page-53-0"></span>**Netzwerk-Throttling deaktivieren**

Wie bei vielen Funktionen unter Windows unterliegt auch der interne Datentransfer einer Abwägung. Das System versucht, die CPU-Last, die durch das Netzwerk verursacht wird, einzugrenzen, um andere Prozesse nicht zu verlangsamen. Wenn Ihr große Datenmengen übertragen müsst, dann macht es Sinn, diese "Netzwerk-Throttling" genannte Drosselung auszuschalten, wenn Ihr auf dem PC Administratorrechte haben.

• Drückt **Windows** und **R** und gebt dann **regedit.exe** gefolgt von der Eingabetaste ein, um den Registry Editor zu starten und die Änderung vornehmen zu können.

![](_page_53_Picture_7.jpeg)

• Navigiert dann zum Schlüssel

LJ

*HKEY\_LOCAL\_MACHINE\SOFTWARE\Microsoft\Windows NT\CurrentVersion\Multimedia\SystemProfile*

- Legt darin ein neues DWORD namens *NetworkThrottlingIndex* an, wenn dieser noch nicht existiert.
- Gebt diesem dann den Wert *ffffffff*, um die Drosselung der Netzwerkgeschwindigkeit auszuschalten.

### <span id="page-54-0"></span>**Daten sparen bei 5G-Verbindungen bei iOS**

Die neuen iPhones haben endlich auch die Unterstützung für das schnelle [5G-Netz](https://de.wikipedia.org/wiki/5G) integriert. Damit kann sich - entsprechende Netzversorgung vorausgesetzt - deutlich höhere Datendurchsätze und damit schnellerer Up- und Download möglich. Manche Netzanbieter trennen die Inklusiv-Volumen nach LTE und 5G, insofern kann es Sinn machen, 5G nur auf relevante Datenübertragungen zu beschränken. Das erlaubt [iOS](https://www.apple.com/de/ios/ios-14/) mit Bordmitteln.

• Um den Verbrauch von 5G-Daten zu beeinflussen, tippt auf **Mobilfunk**, dann auf den Eintrag für die SIM-Karte, für die diese Einstellung vorgenommen werden soll.

![](_page_54_Picture_8.jpeg)

• Dann tippt auf **Datenmodus**. Im Normalfall steht die Einstellung auf **Standard** und Datenübertragungen werden über 5G geleitet, Videoübertragungen bleiben aber in normaler Qualität.

 $\Box$ 

- **Mehr Daten auf 5G erlauben** erlaubt zusätzlich bei FaceTime und Videostreams eine höhere Qualität, wenn Ihr im 5G-Netz online seid. Damit steigt natürlich auch das benötigte Datenvolumen.
- Gegenteilig wirkt Datensparmodus: Aktivieren den, dann werden Updates und andere Hintergrund-Datenübertragungen verschoben, bis wieder ein WLAN verbunden ist und diese nicht über das Inklusivvolumen gehen.